ver. 0.3 2023. 10. 17

# 科目申請協議審査(臨床工学技士)入力マニュアル

# 目次

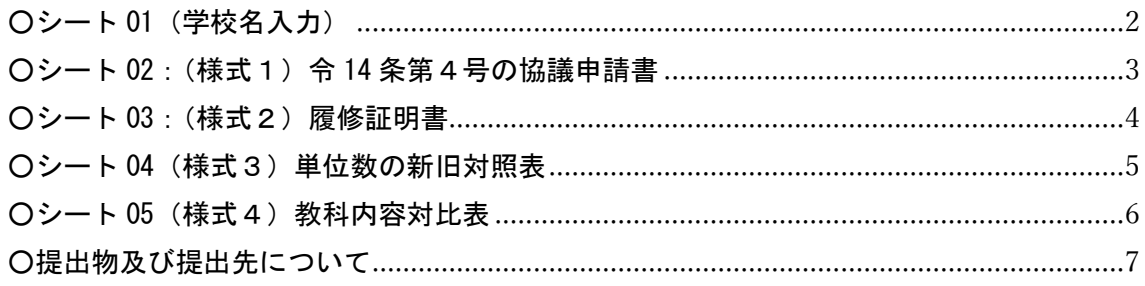

### <span id="page-1-0"></span>○シート 01(学校名入力)

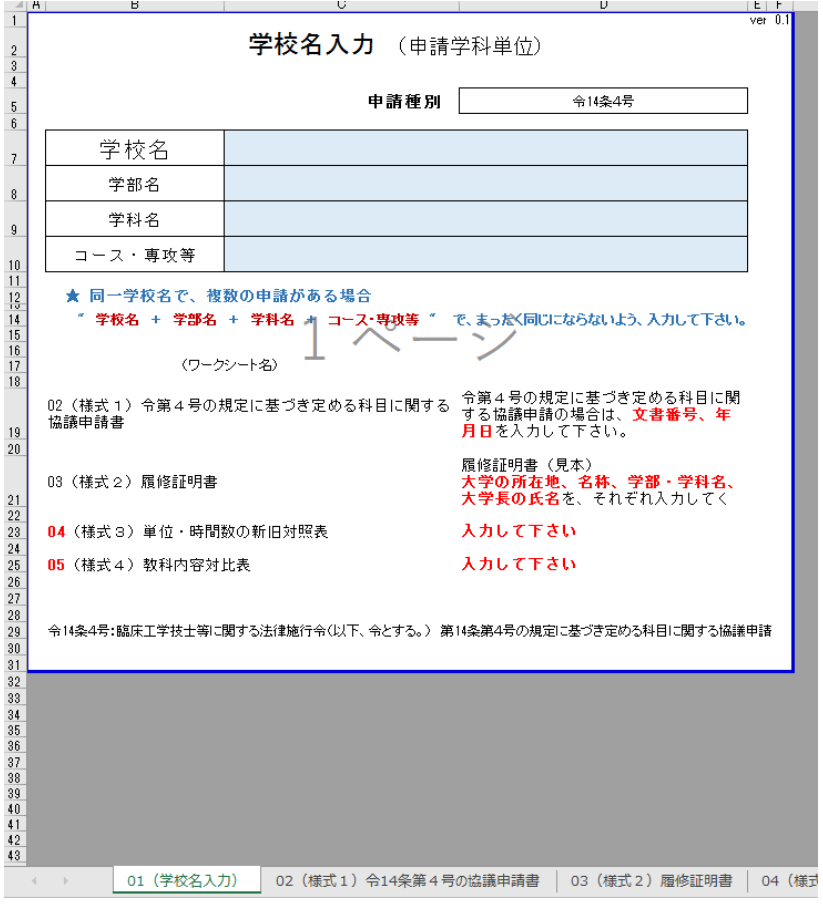

●入力する箇所について ※ブルー背景のセルを入力してください 学校名、学部名、学科名:それぞれ該当セルに入力してください。 コース・専攻等:コース・専攻等がある場合は入力してください。

# ●申請書の構成について

シート 02、03 についてはシート 04 に入力いただいた内容(相当する授業科 目、単位数)が自動で入力される仕様になっています。 よって、下記の順番で入力いただきますようお願いします。

- 1.シート 01
- 2.シート 04
- 3.シート 05
- 4.シート 02
- 5.シート 03

# <span id="page-2-0"></span>○シート 02:(様式1)令 14 条第4号の協議申請書

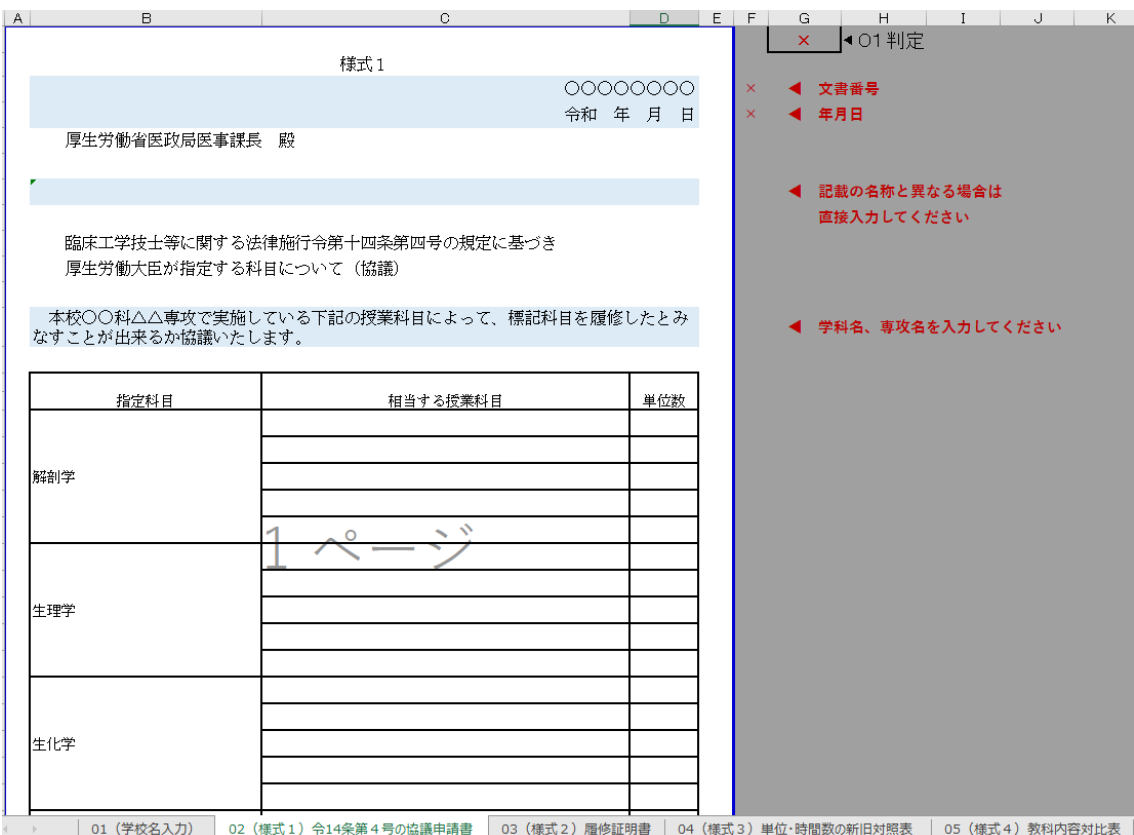

●入力する箇所について※ブルー背景のセルを入力してください

文書番号:文書番号がある場合には入力してください。文書番号がない場合に は入力不要です。

年月日:申請される年月日を入力してください。

学長名:自動で「〇〇大学長」と入力される仕様になっています。

※「○○大学学長」、「○○大学理事長」等、名称が異なる場合は直接 入力してください。

○○科△△専攻:学科名及び専攻名を入力してください。

●注意事項

「相当する授業科目」、「単位数」については、シート 04: (様式3)単位数 の新旧対照表から自動で入力される仕様になっています。

# <span id="page-3-0"></span>○シート 03:(様式2)履修証明書

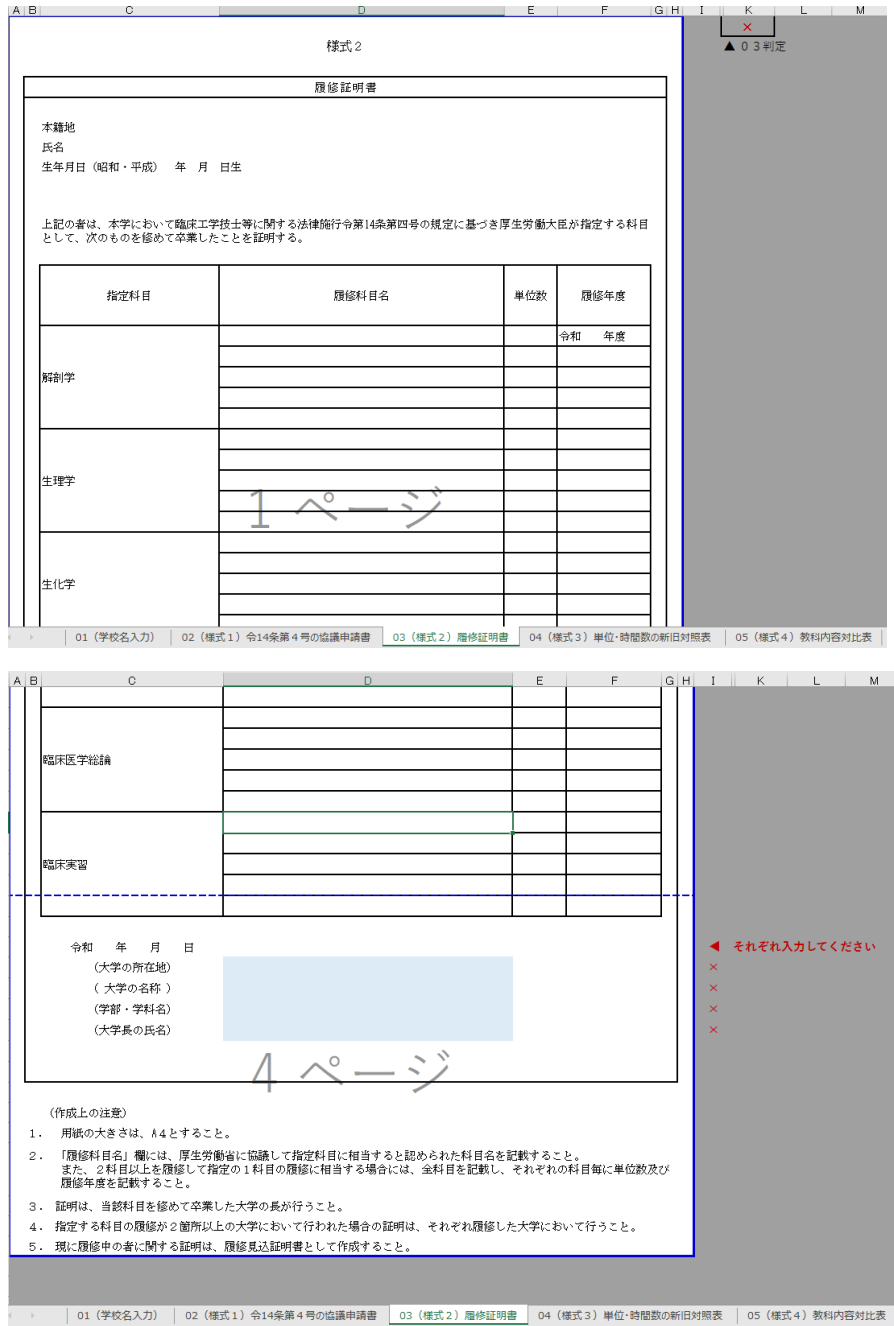

●入力する箇所について※ブルー背景のセルを入力してください 大学の所在地、大学の名称、学部・学科名、大学長をそれぞれ入力してくださ い。

# ●注意事項

「履修科目名」、「単位数」については、シート 04: (様式3)単位数 の新旧対照表から自動で入力される仕様になっています。

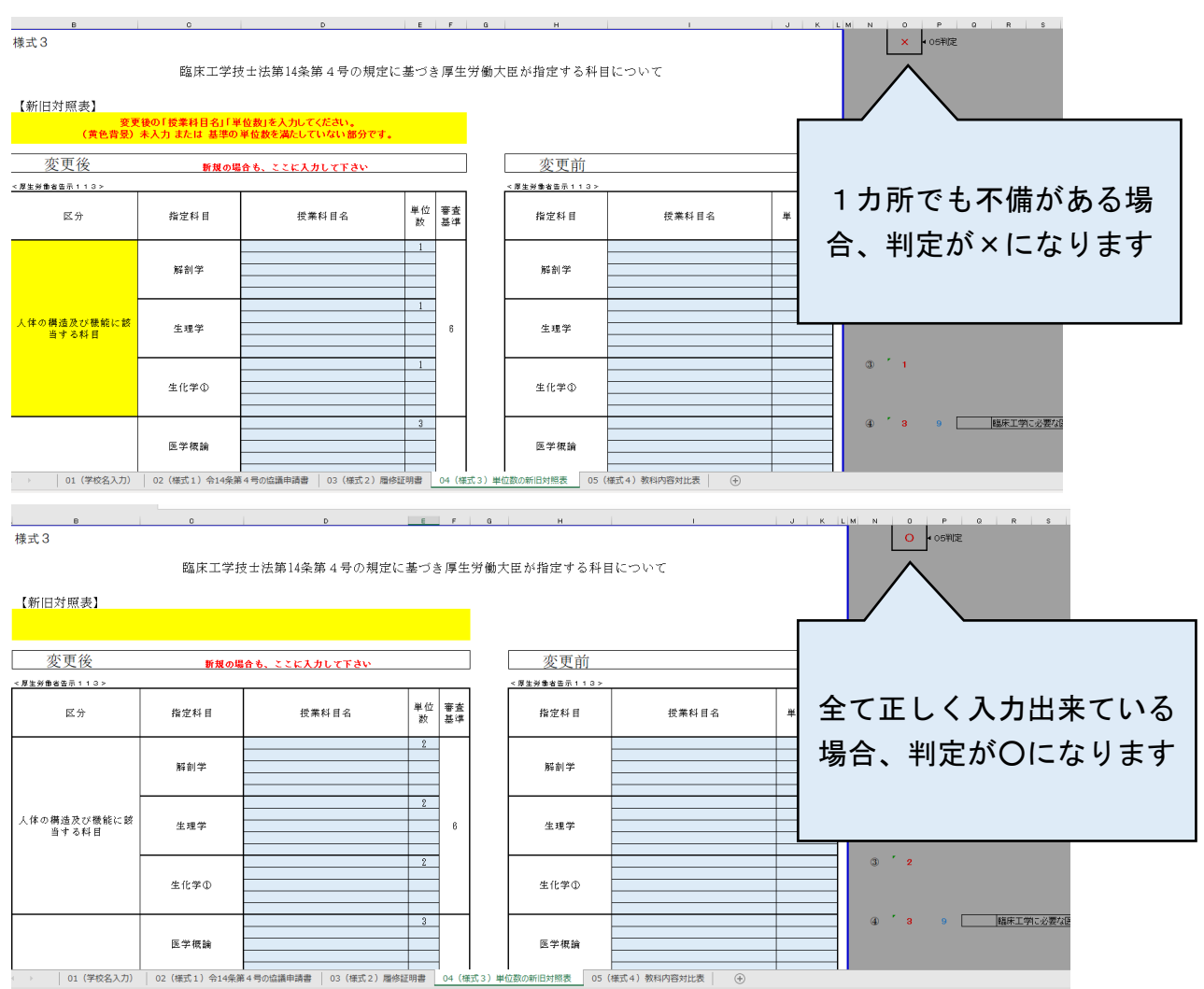

### <span id="page-4-0"></span>○シート 04(様式3)単位数の新旧対照表

●入力する箇所について※ブルー背景のセルを入力してください

### <変更後>

「授業科目数」「単位数」を入力してください。 ※単位数が指定基準を満たしていない場合、指定科目の欄が黄色着色されます

# <変更前>

「授業科目名」「単位数」を入力してください。

※新規申請、厚生労働省告示第 99 号からの変更申請の様式

- ・新規申請の場合は、空欄としてください。
- ・告示第 99 号からの変更の場合は、厚生労働省告示第 99 号を入力してくだ さい。
- ※厚生労働省告示第 113 号からの変更申請の様式
	- ・告示第 113 号に基づき承認を受けた科目を入力してください。

#### <span id="page-5-0"></span>○シート 05(様式4)教科内容対比表

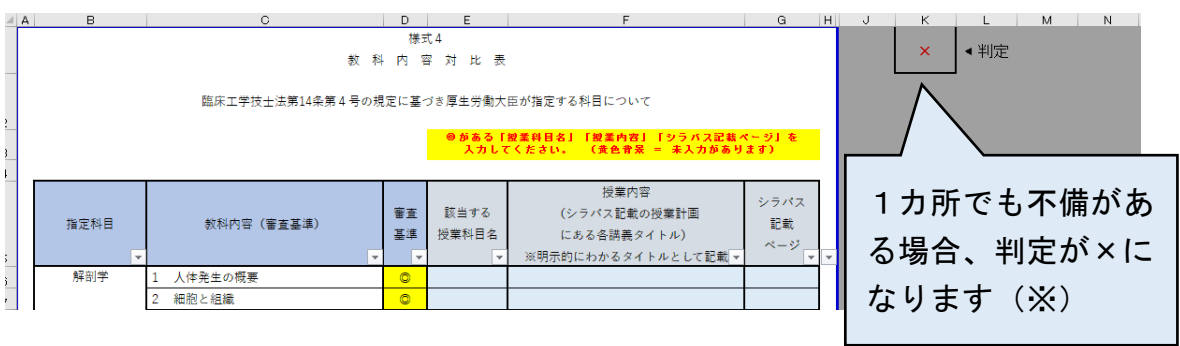

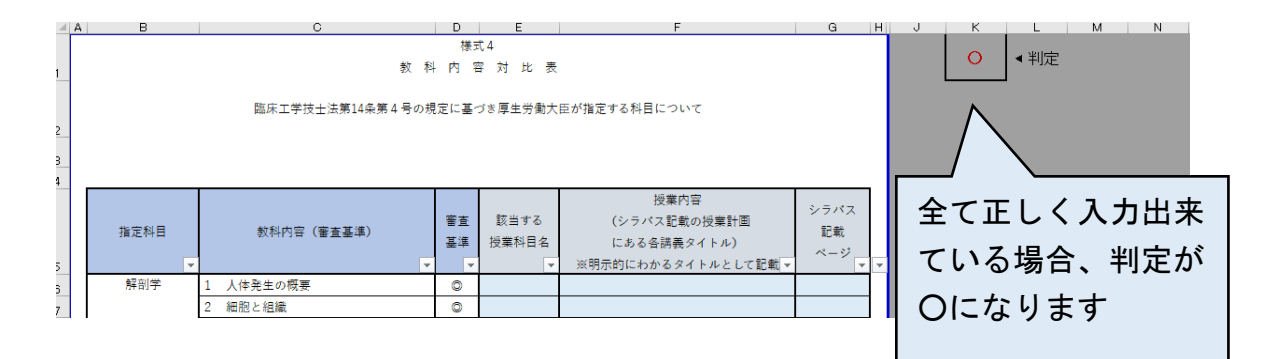

●入力する箇所について

審査基準に「◎」のある項目については記載が必須となります。

また、「◎」のない項目については参考として記載しておりますので、同様 の教科内容を教えている場合は、記載をお願いいたします。

<span id="page-5-1"></span>該当する授業科目、授業内容、シラバス記載ページをそれぞれ入力してくだ さい。

○提出物及び提出先について

下記提出物一覧に記載の書類を添付し、エクセルファイルのファイル名に学校 名を入れ、メールにてご提出ください。

なお、容量が大きい場合は複数回に分けての提出でも差し支えございません。

<提出物一覧>

- ・協議申請書(エクセルファイル)
- ・対象年度入学生の学生便覧(履修要項・シラバスを含む)
- ・対象年度入学生の入学試験における学生募集要領
- ・その他(病態学において、薬理学及び病態薬理学を免ずる場合、別紙1に示す 範囲の内容であることがわかる資料)

<提出先>

[curriculum@mhlw.go.jp](mailto:curriculum@mhlw.go.jp)